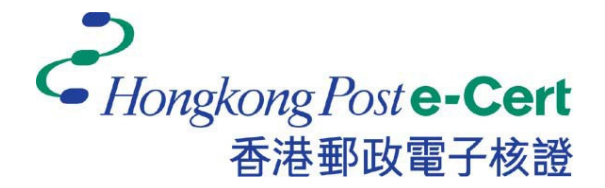

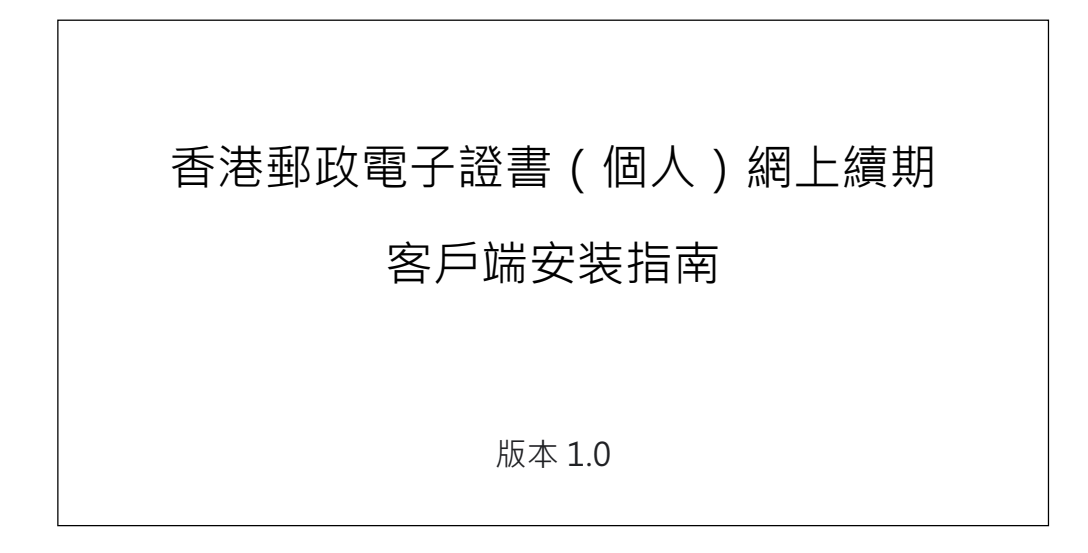

更新日期: 2021 年 4 月

# 表中的内容

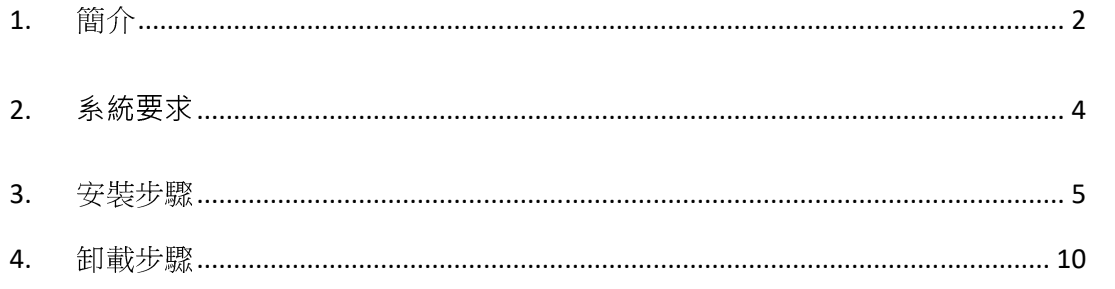

## **1.** 簡介

- 1) 您的瀏覽器必須具有"香港郵政電子證書(個人)網上續期擴充功能/附加 元件"及您的微軟Windows安裝"香港郵政電子證書(個人)網上續期客 戶端" 才能執行電子證書網上續期。
- 2) 當用戶使用電子證書(個人)續期並選擇香港郵政電子證書作為登錄方式 時,系統將檢查客戶端是否已安裝。

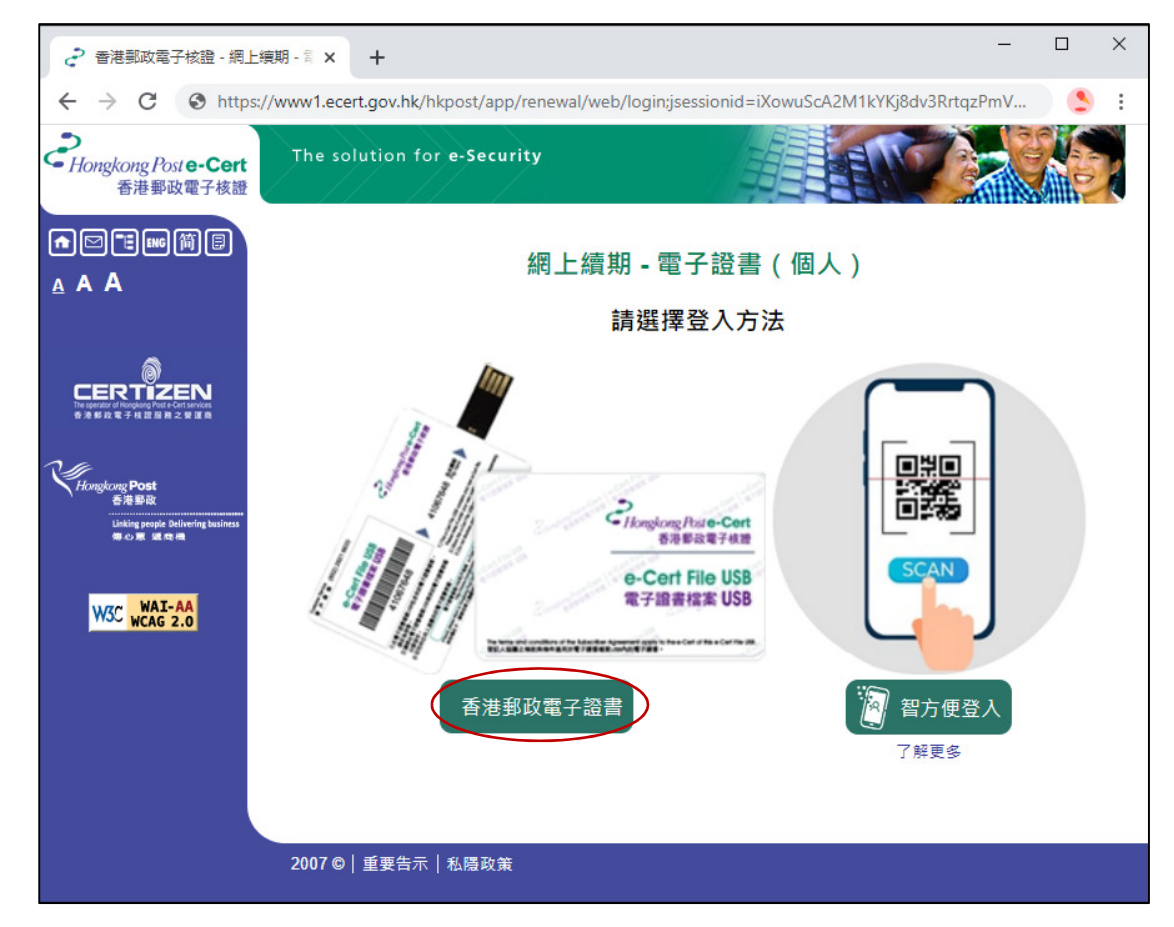

- 3) 如果尚未安裝,它將開始安裝過程。請遵循本指南中的安裝步驟。
- 4) 首次成功安裝成功後,您的瀏覽器便會直接進入更新頁面以進行將來的更 新。然後將彈出一個對話框,用於選擇有效證書,如下所示 :-

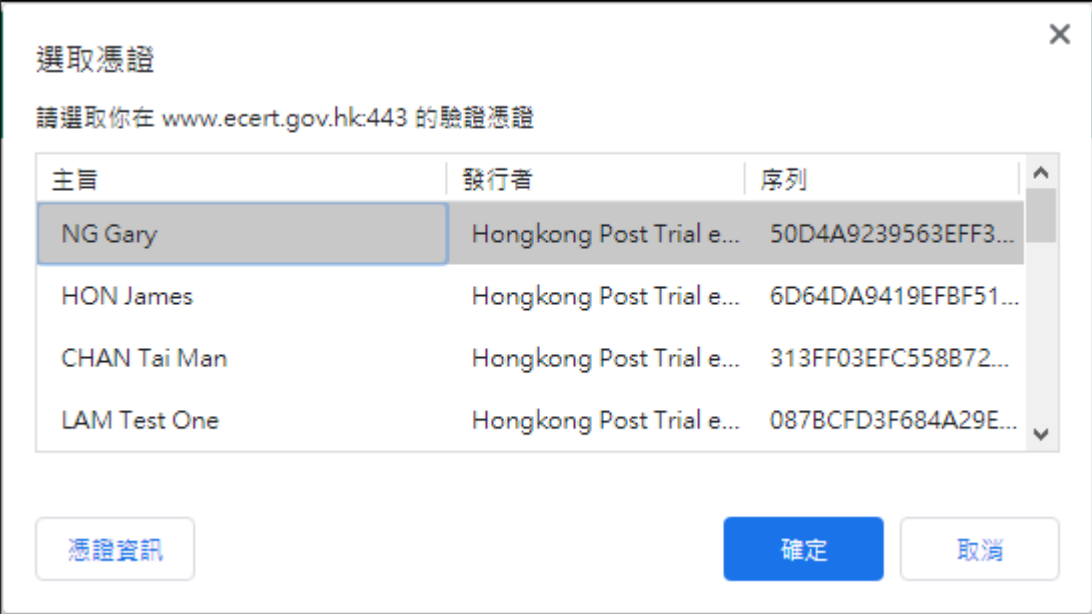

## **2.** 系統要求

為了安裝客戶端,您的系統需要具備以下所有條件:-

- 1. 微軟Windows 10
- 2. 管理員權限

#### **3.** 安裝步驟

1) 單擊"下載"按鈕,將客戶端安裝程序下載到您的桌面,如下所示:-

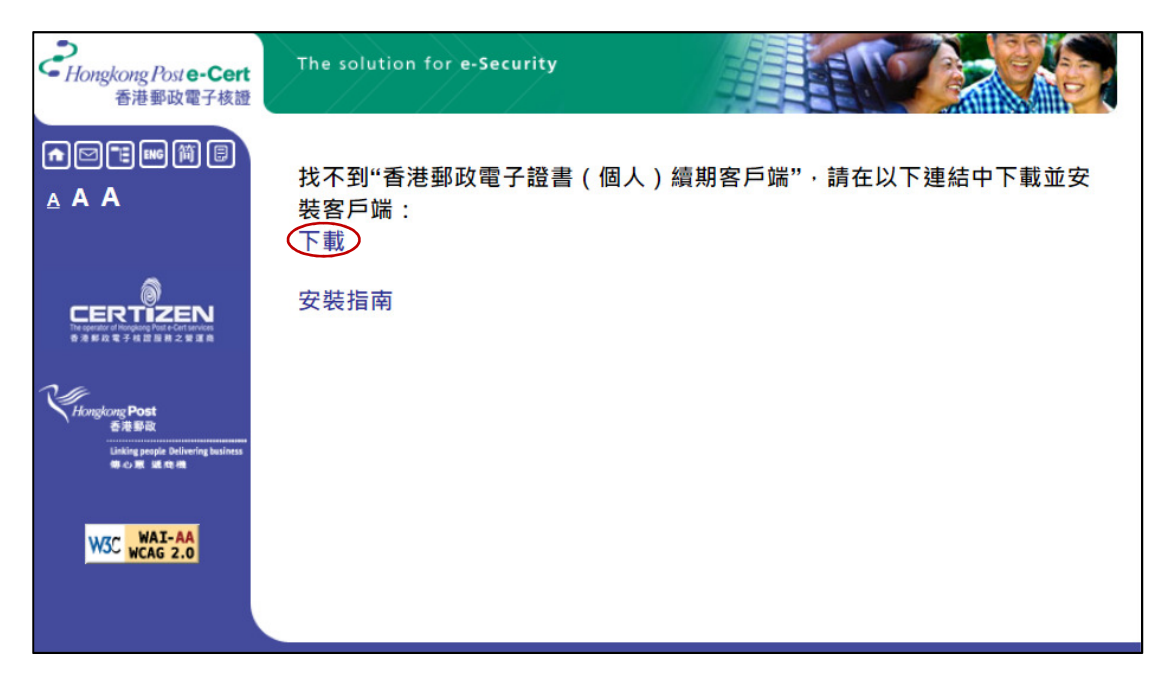

2) 下載後,將彈出一個對話框以開始安裝。 點擊"下一步"按鈕開始如下:-

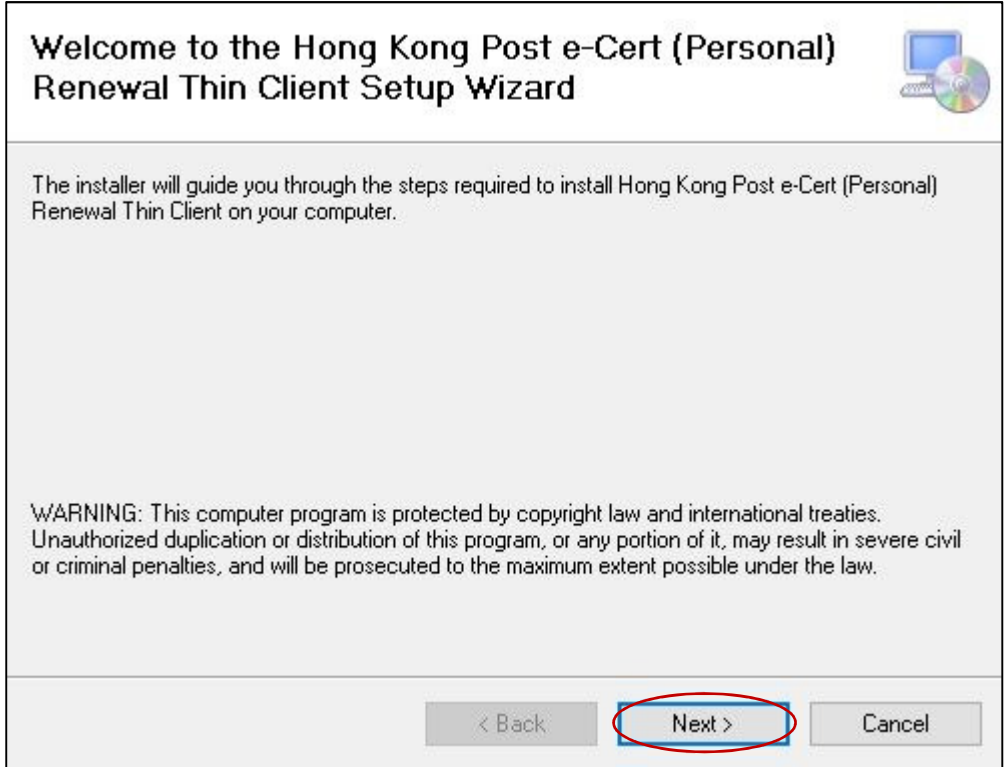

3) 彈出另一個對話框,允許您更改要安裝的默認文件夾。點擊"下一步"按 鈕如下:-

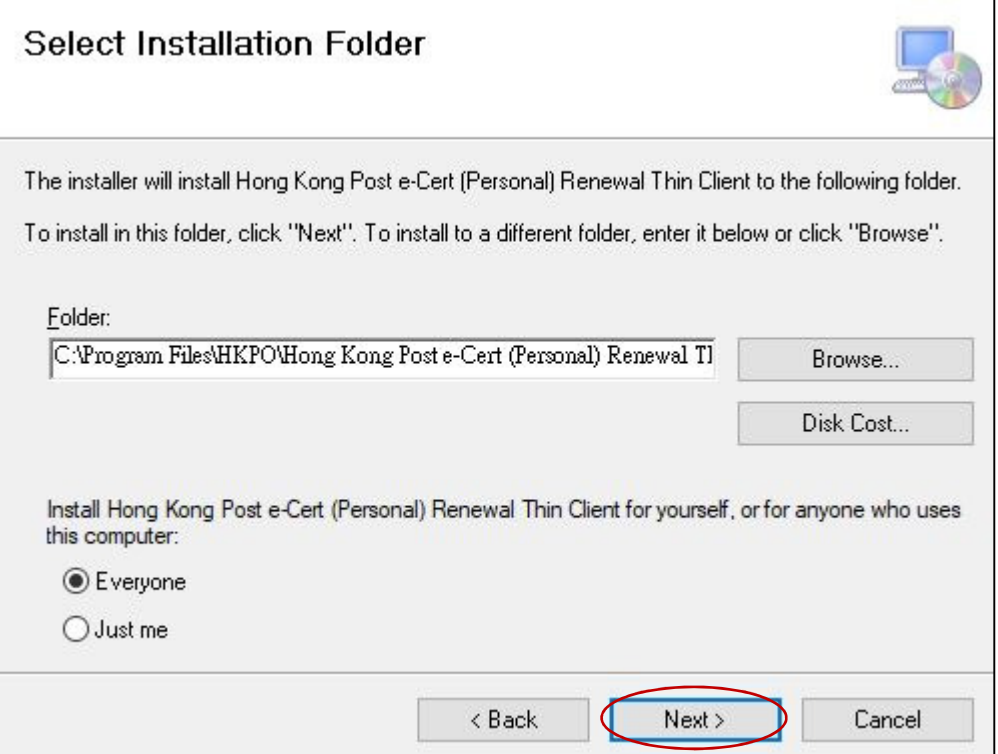

4) 彈出另一個對話框,以確認安裝。 單擊"下一步",如下所示:-

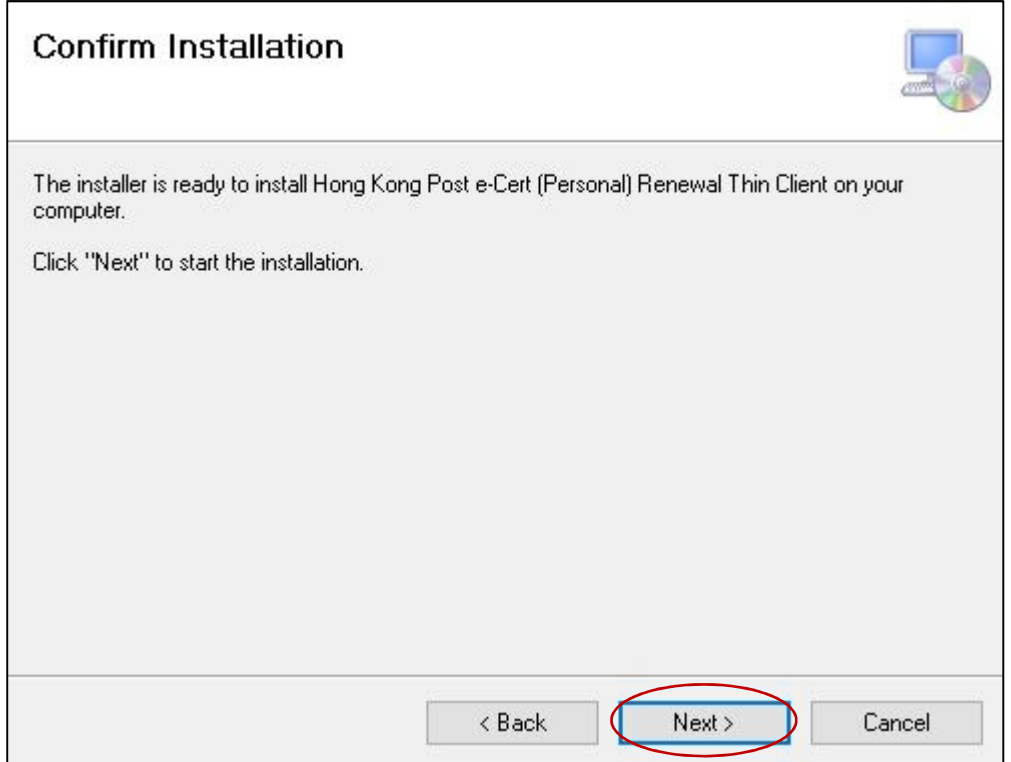

5) 安裝完成後,將彈出另一個對話框。點擊"關閉"按鈕如下:-

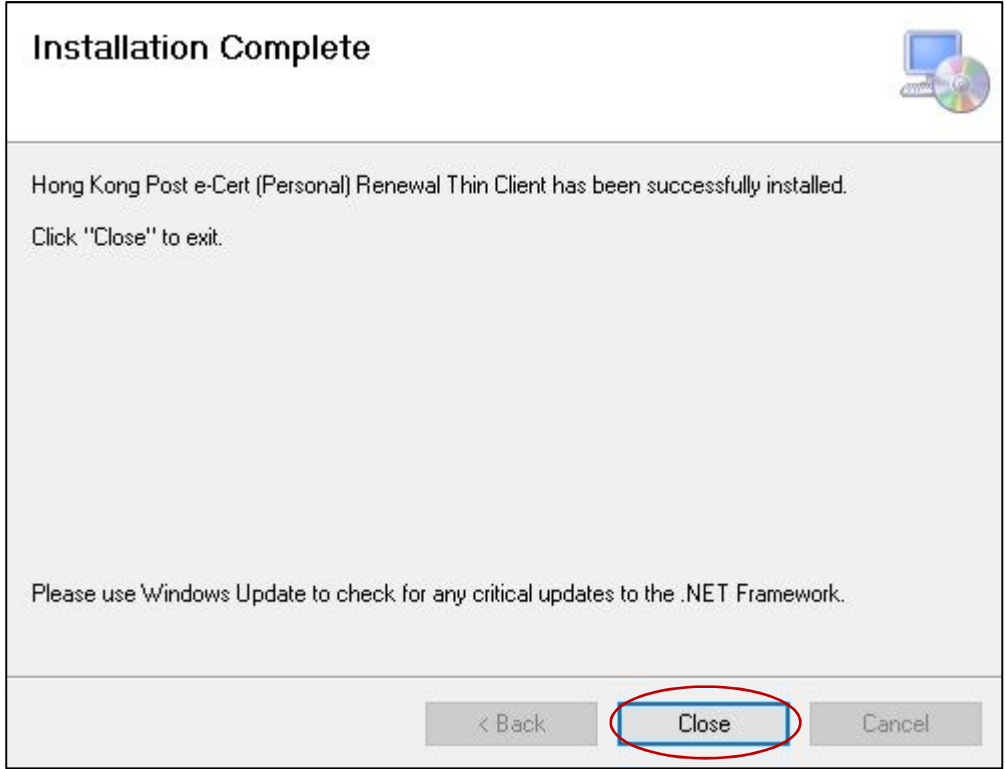

#### **4.** 卸載步驟

如卸載客戶端,請執行以下步驟。

1) 單擊底部任務欄左側的"開始"按鈕。 然後彈出菜單。 在左側,單擊

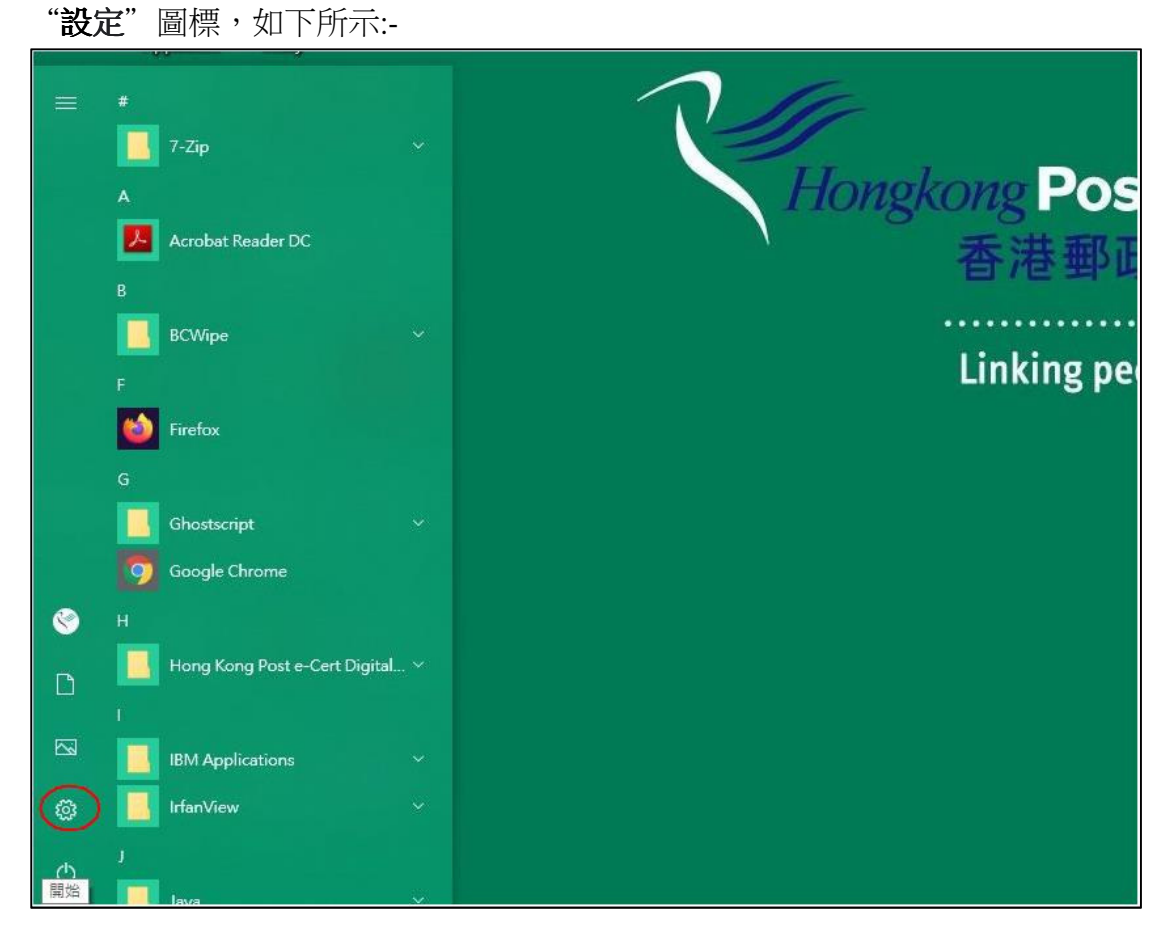

- 設定  $\rightarrow$  $\Box$  $\times$ Windows 設定 尋找設定  $\varphi$ 三 系統 調示器 、 青效 、 通知 、 電源 **国内 装置**<br>图 蓝牙、印表機、滑鼠 電話 Ω 連結您的 Android、iPhone Ê 2 個人化  $\bigoplus$ 網路和網際網路 應用程式 Wi-Fi、飛航模式、VPN 背景、鎖定畫面、色彩 解除安裝、預設值、選擇性功能 (A) 時間與語言<br>A字 語音、地區、日期 ◎ 遊戯 Q 帳戶 •吸尸<br>您的帳戶、電子郵件、同步設<br>定、工作、其他使用者 ……………<br>遊戲列、擷取、直播、遊戲模式
- 然後彈出控制面板,單擊"**應用程序**",如下所示:- $(2)$

3) 彈出另一個對話框,列出已安裝的程序。找到"Hongkong Post e-Cert (Personal) Renewal Thin Client",然後單擊它。然後,兩個按鈕,"修改"和"解除 安裝"出現在左下方。 單擊 "解除安裝"按鈕,如下所示:-

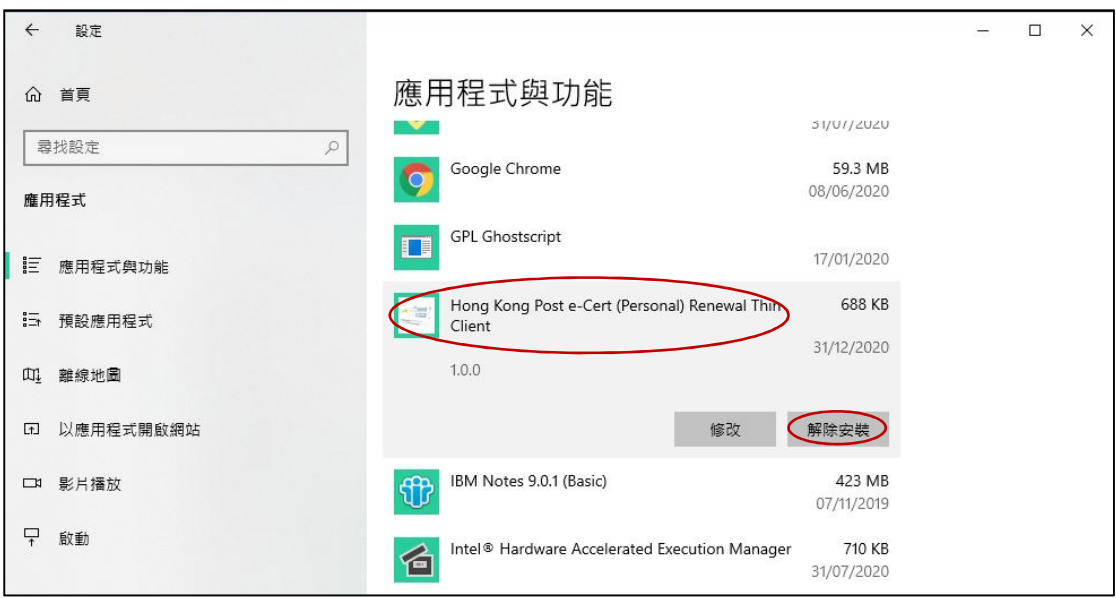

彈出另一個對話框供您確認,單擊其"**解除安裝**"按鈕,如下所示:-

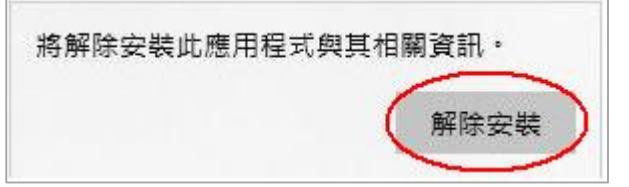

然後將彈出對話框以指示其進度,直到完成解除安裝為止。